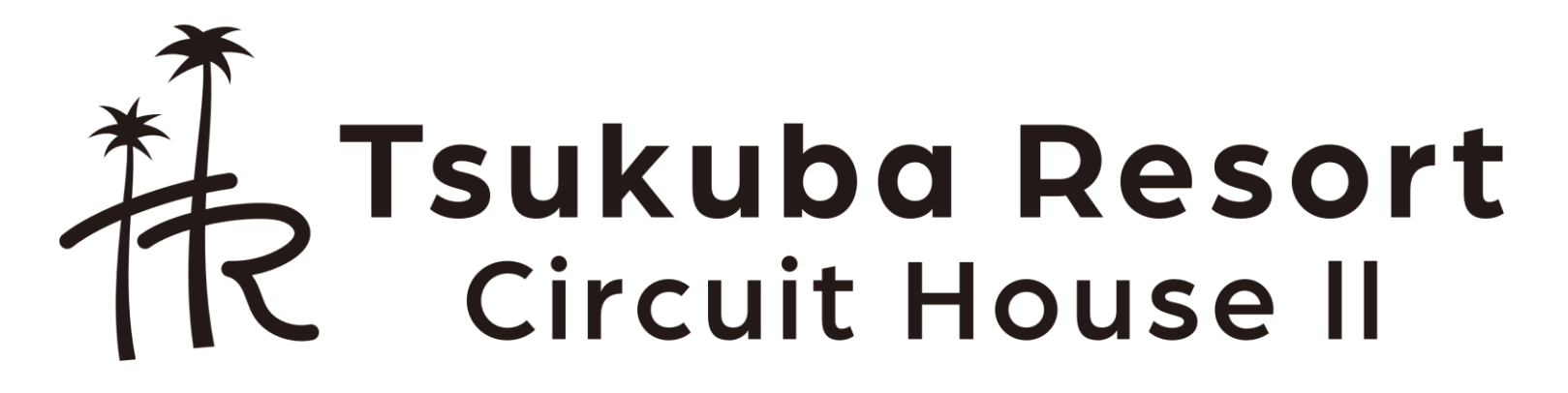

予約システムご利用方法

1

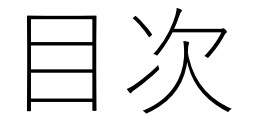

1. 空き状況確認方法 3ページ 2. 予約方法 5ページ 3. 予約確認・キャンセル方法 12ページ

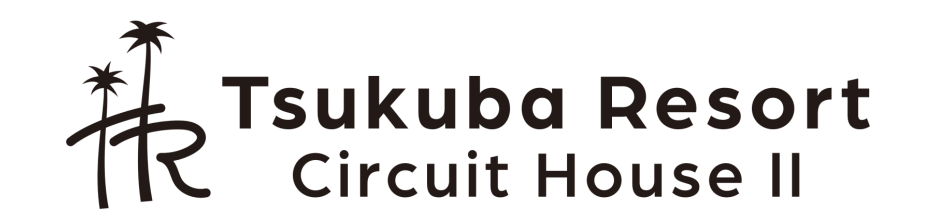

# 1.空き状況確認方法(1)

- 1. 以下のURLへアクセスします <https://www.ai489.com/h/zummy>
- 2. 「空き状況確認ボタン」を押します
	- 空き状況の確認はログイン不要です。

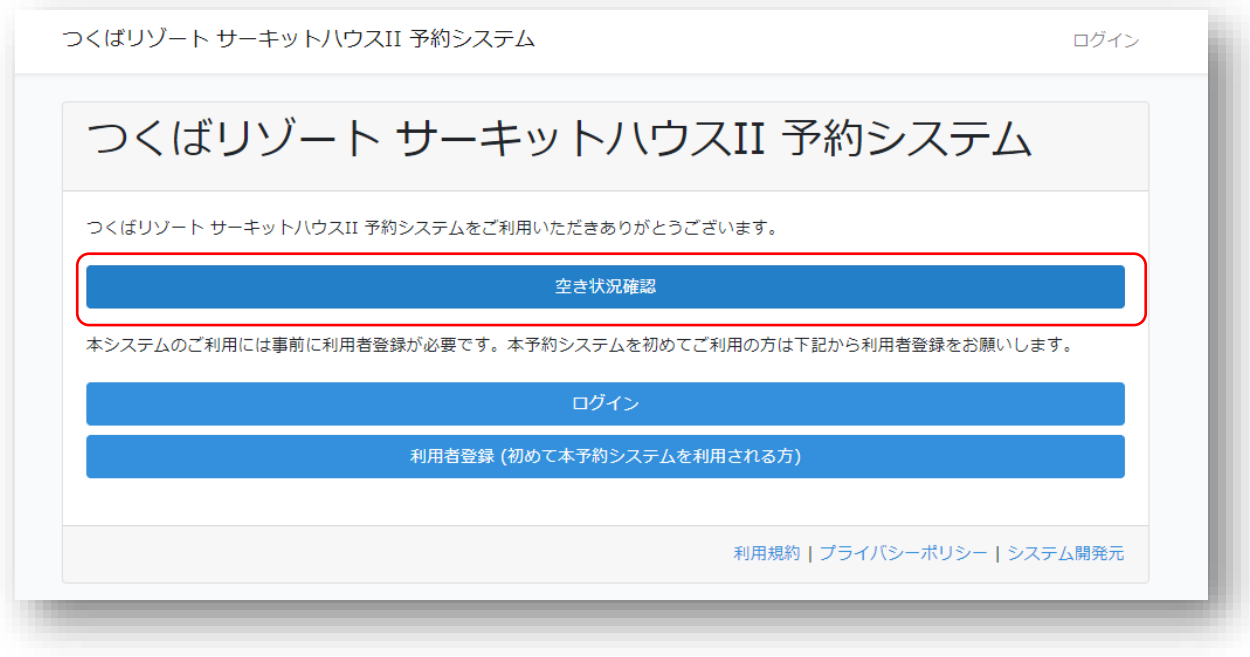

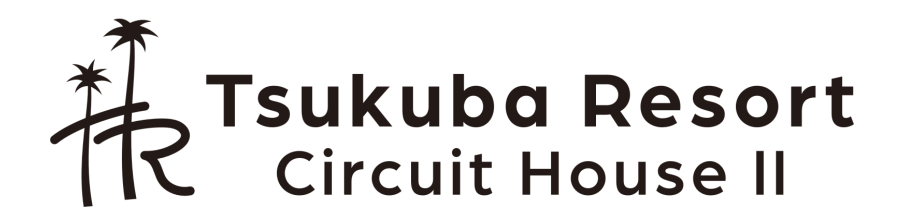

# 1.空き状況確認方法(2)

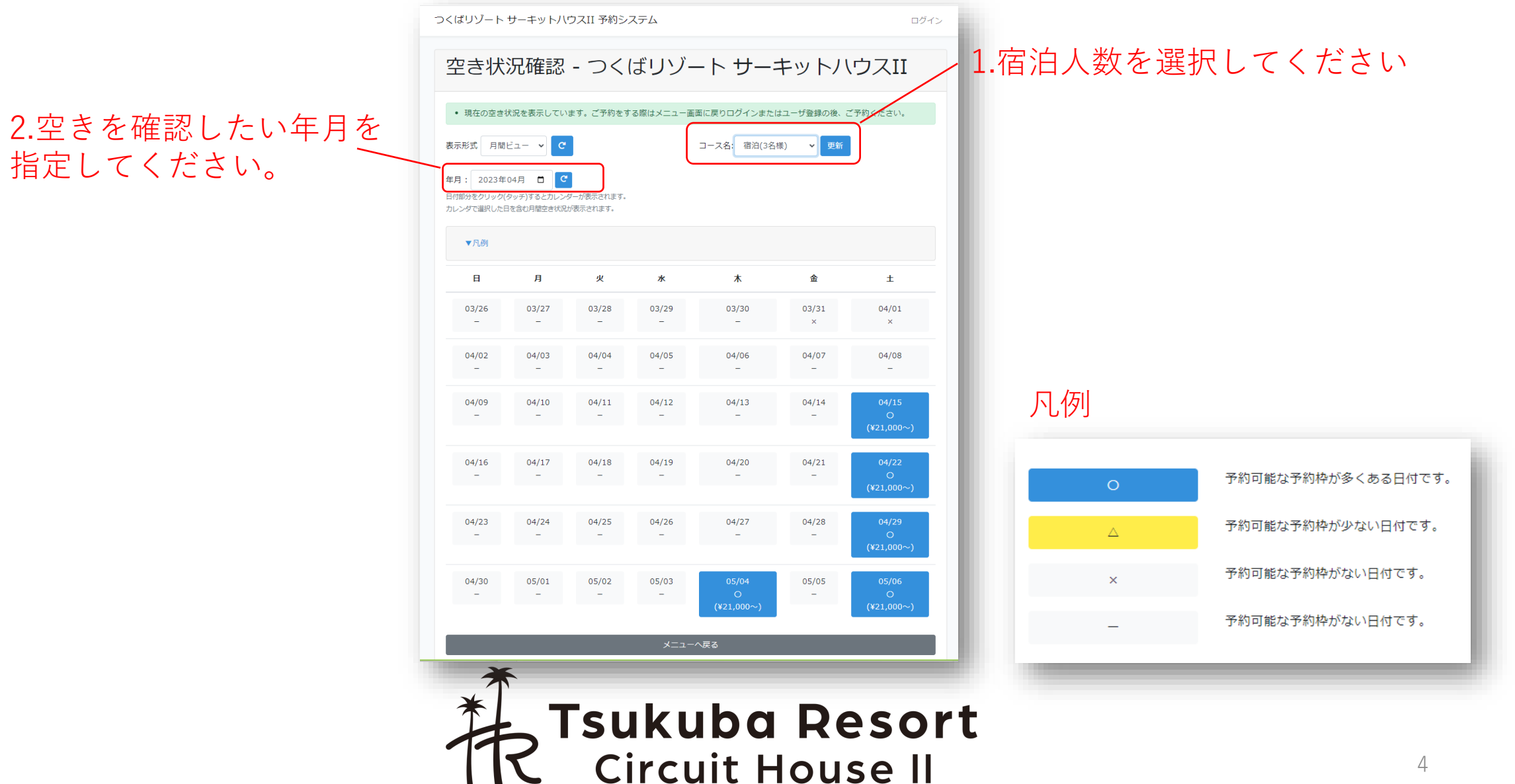

# 2.予約方法(1)

- 1. トップ画面に戻ります <https://www.ai489.com/h/zummy>
- 2. 既に利用者登録済みの場合は「ログイン」ボタンを押します。⇒6ページへ
- 3. まだ利用者登録がお済ではない場合は「利用者登録」ボタンを押します。

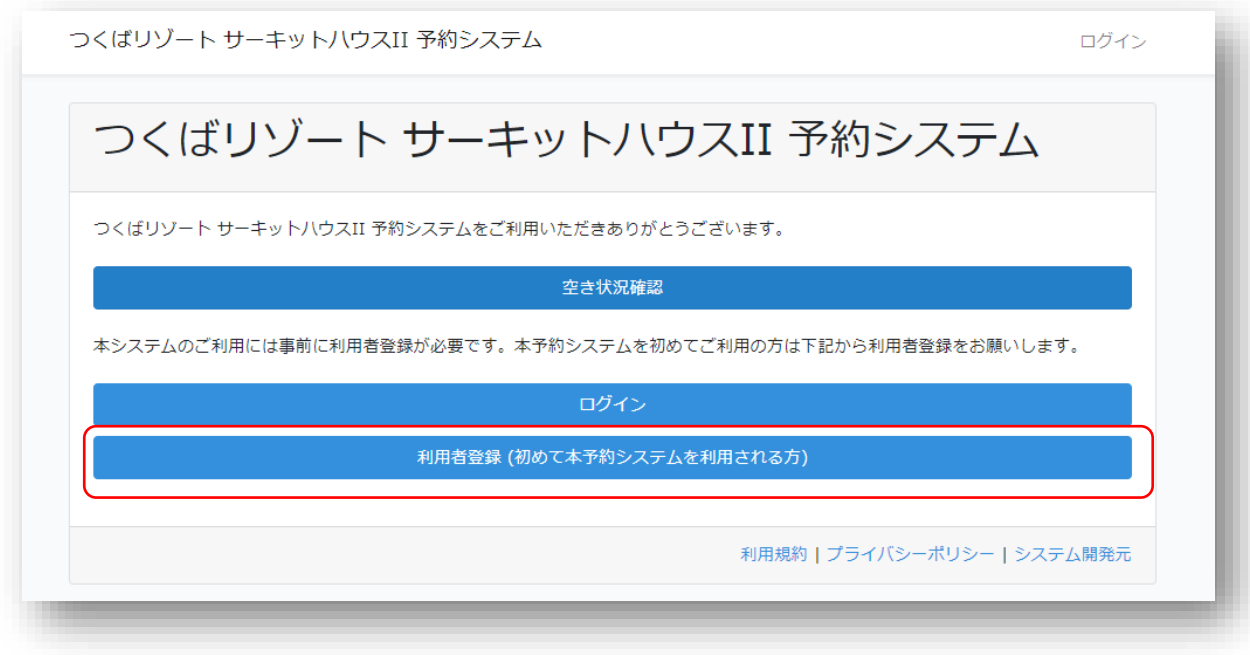

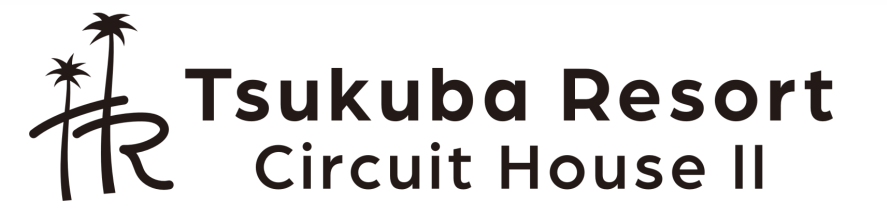

### 2. 利用者登録

- 1. 必要事項を入力して保存を押します。
- 2. 登録いただいたメールアドレスに確認メール が届きますのでそちらに記載のURLをクリッ クをしてください。

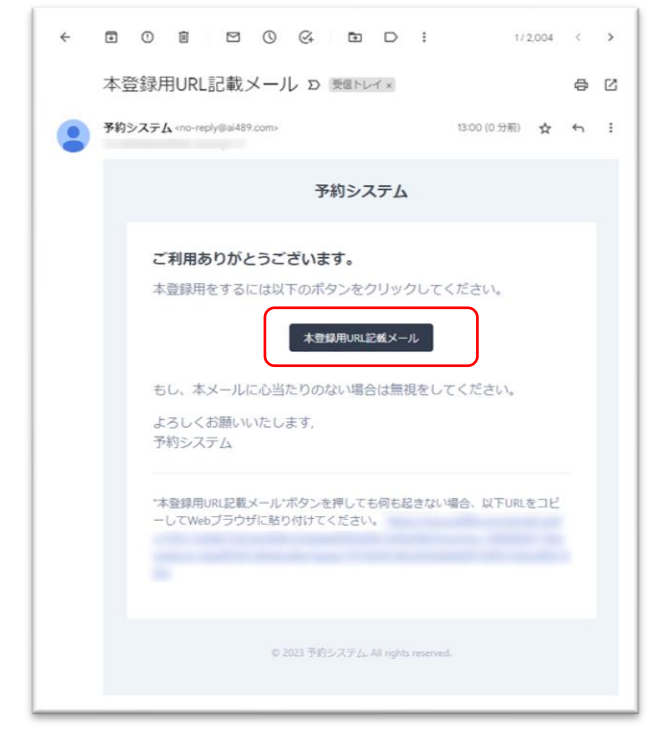

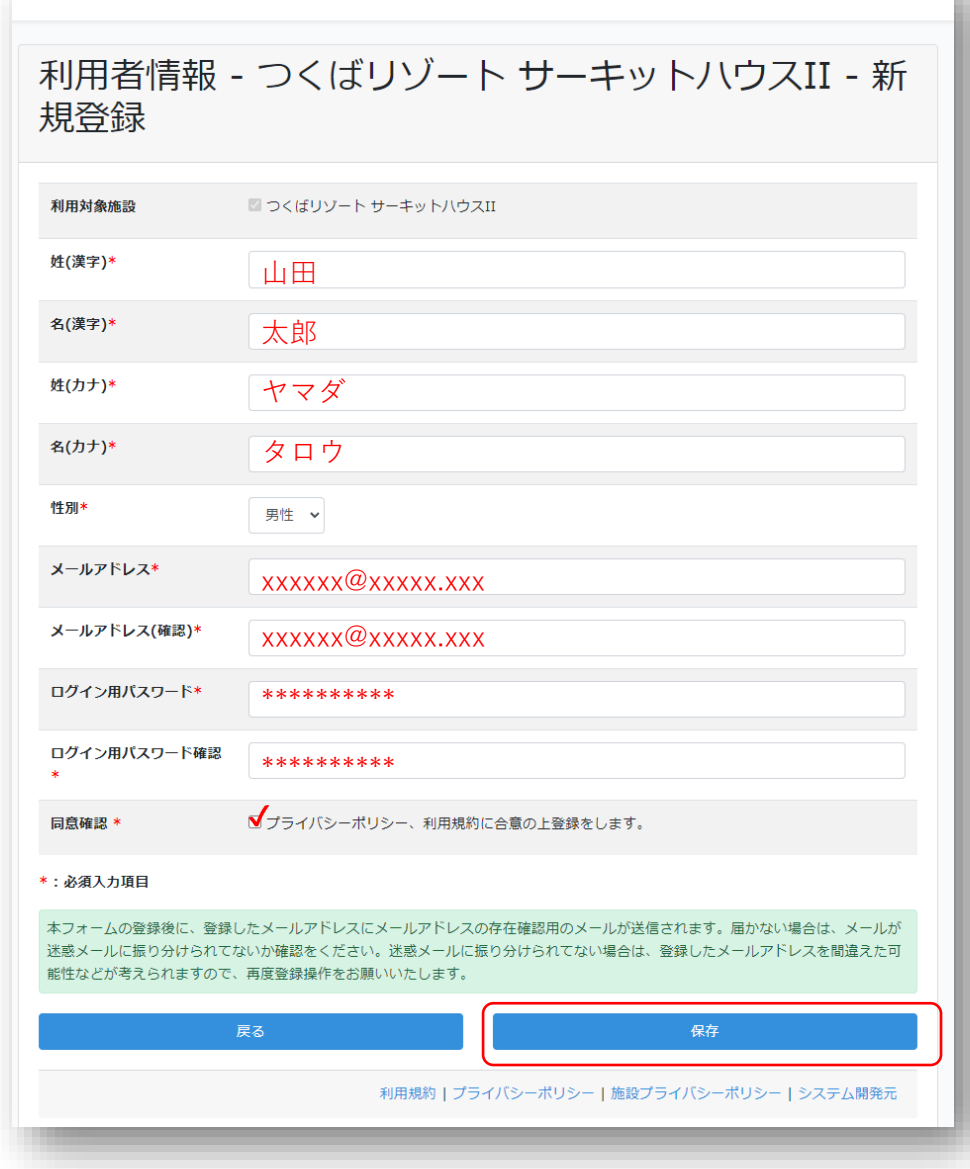

つくばリゾート サーキットハウスII 予約システム

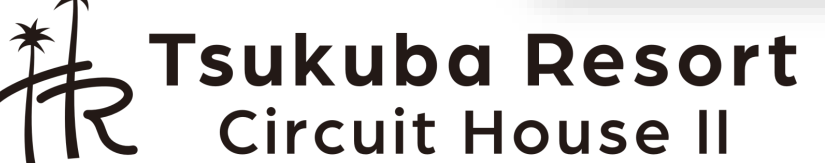

6

ログイン

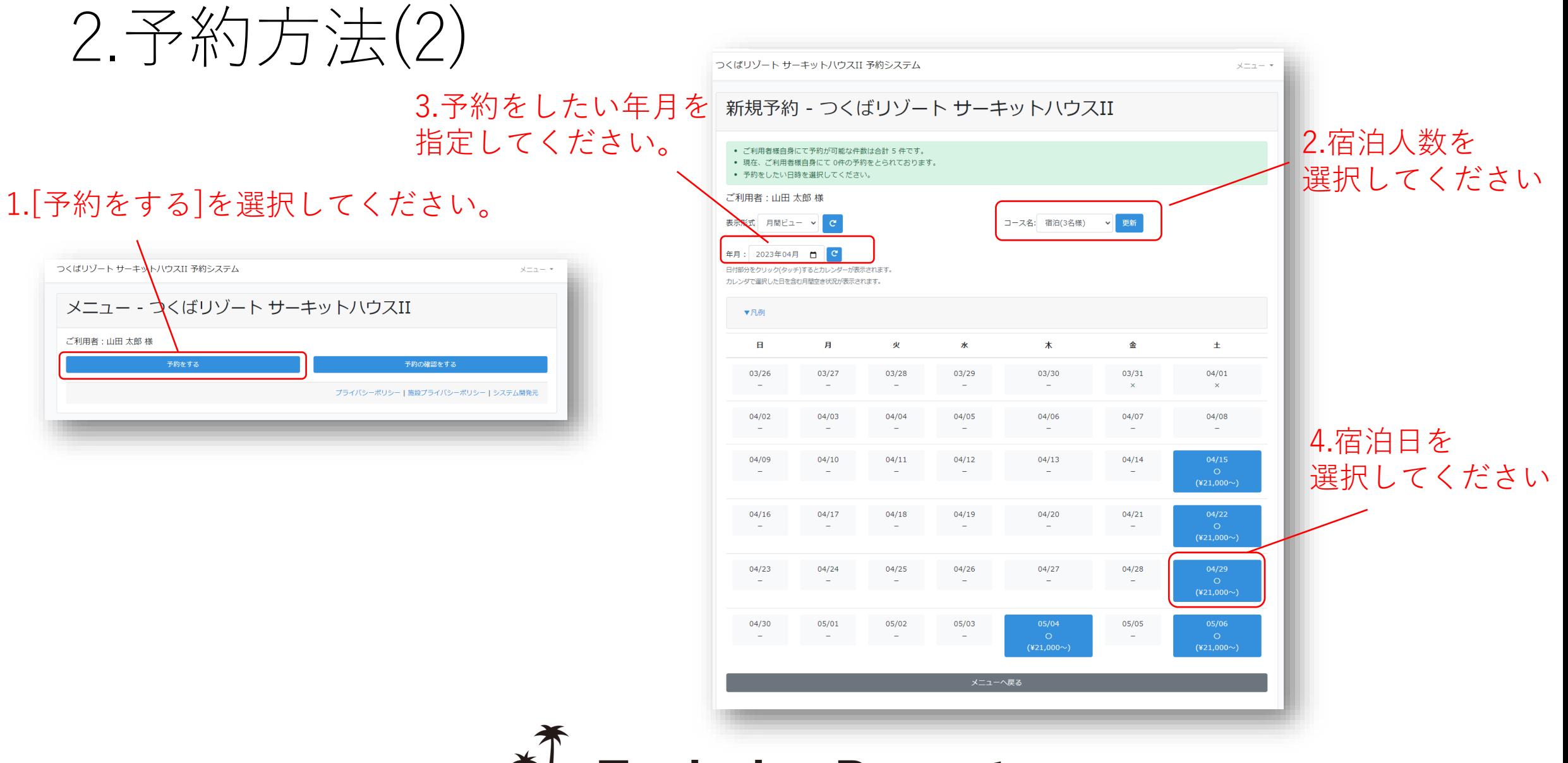

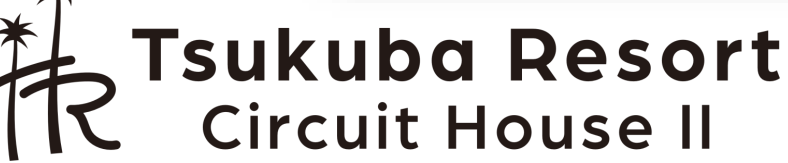

7

2.予約方法(3)

必要事項を記入して予約ボタン を押してください

※お支払方法はクレジットカー ド又はPAYPALとなります。

※予約から10分以内の決済が必 要です。

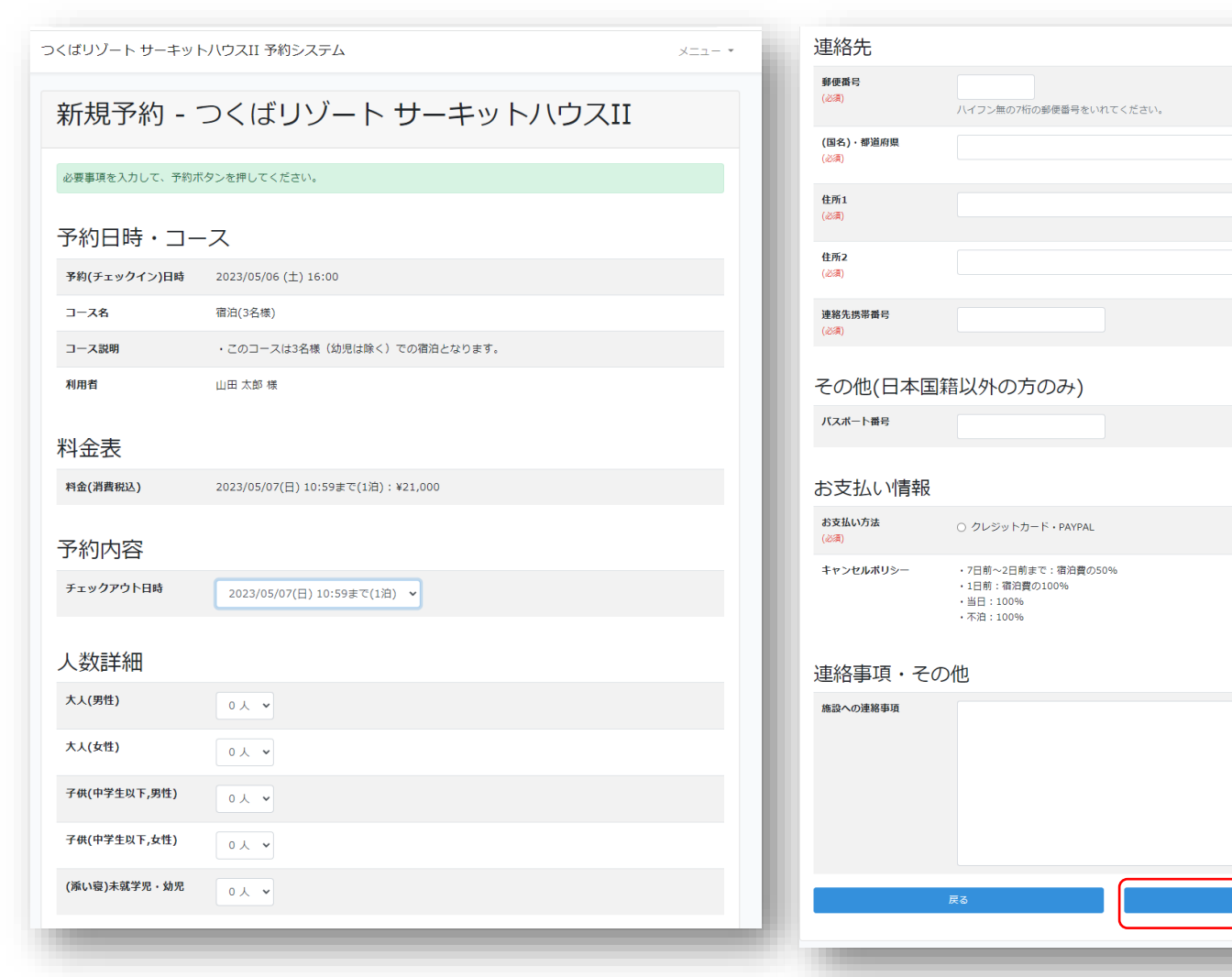

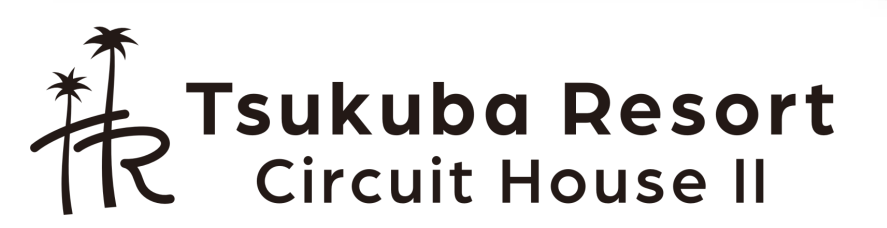

2.予約方法(4)

確認画面が出てきますので、内 容を確認して「予約」ボタンを 押してください。

内容を修正する場合「戻る」ボ タンを押してください。

※ブラウザの戻るボタンは使わ ないでください。

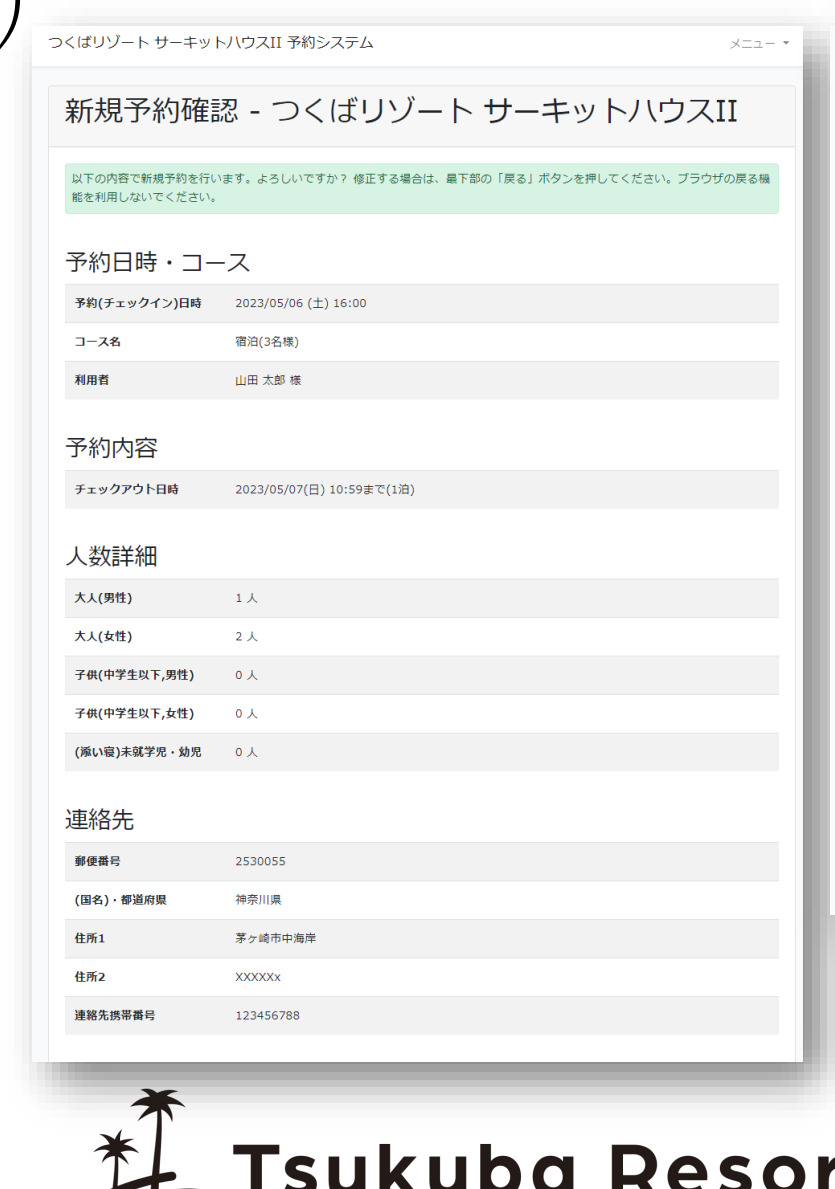

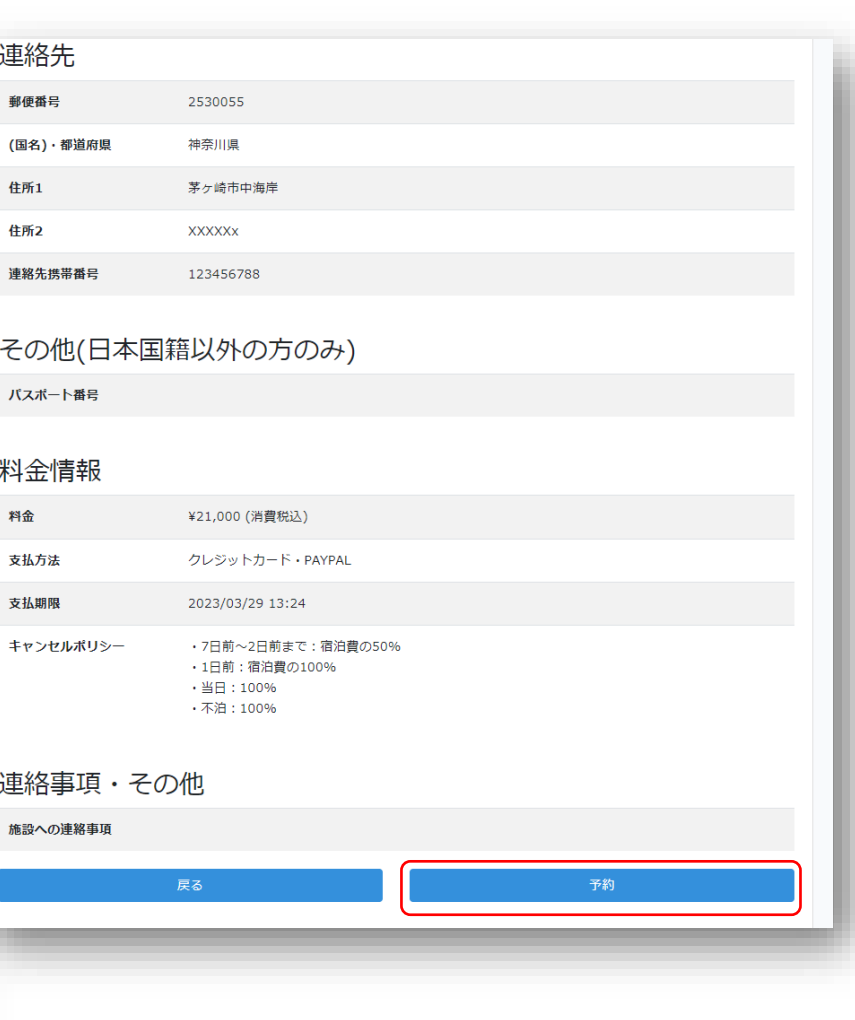

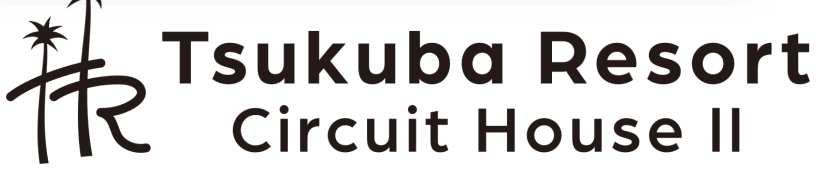

2.予約方法(5)

予約が完了したら。 「オンライン決済画面へ進む」を 押してください。

つくばリゾート サーキットハウスII 予約システム

### 予約情報 - つくばリゾート サーキットハウスII

#### 予約を完了しました。

#### • 本予約はお支払い前の予約です。 • 支払期限は、2023/03/29 13:24 です。

### ● 支払期限までにお支払いがない場合は自動的に予約はキャンセルされますので、ご注意ください。

オンライン決済画面へ進む

 $x = 1 - x$ 

#### 予約内容

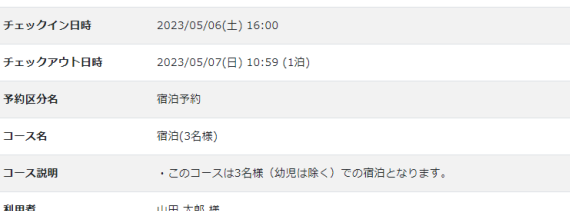

### 人数詳細

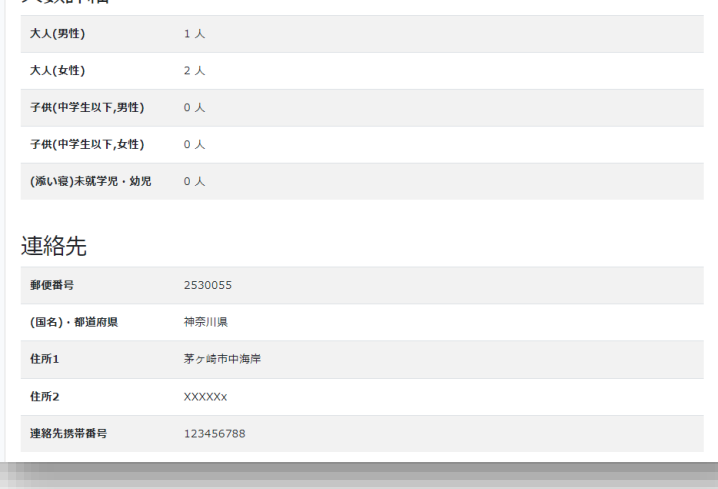

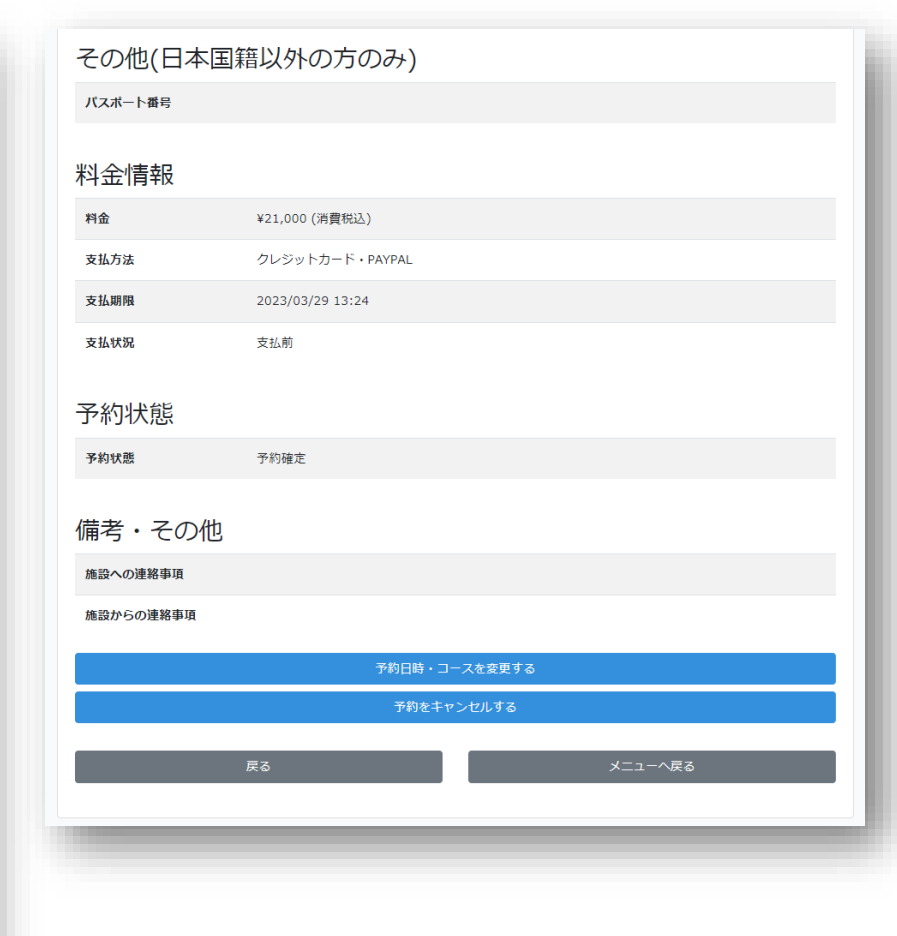

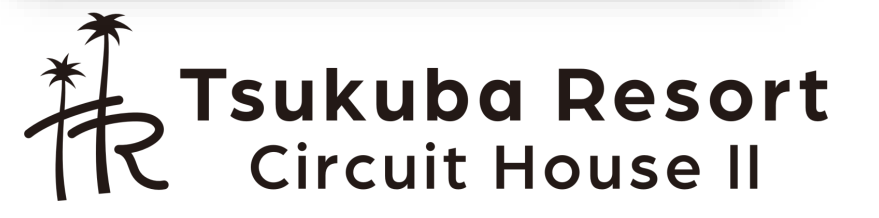

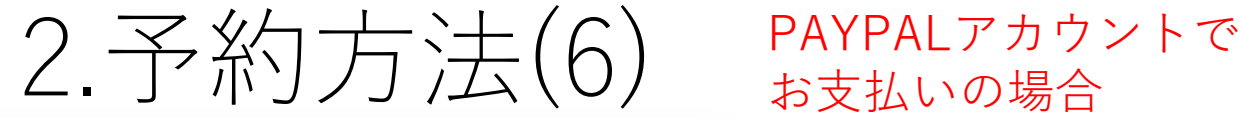

### お支払いの場合

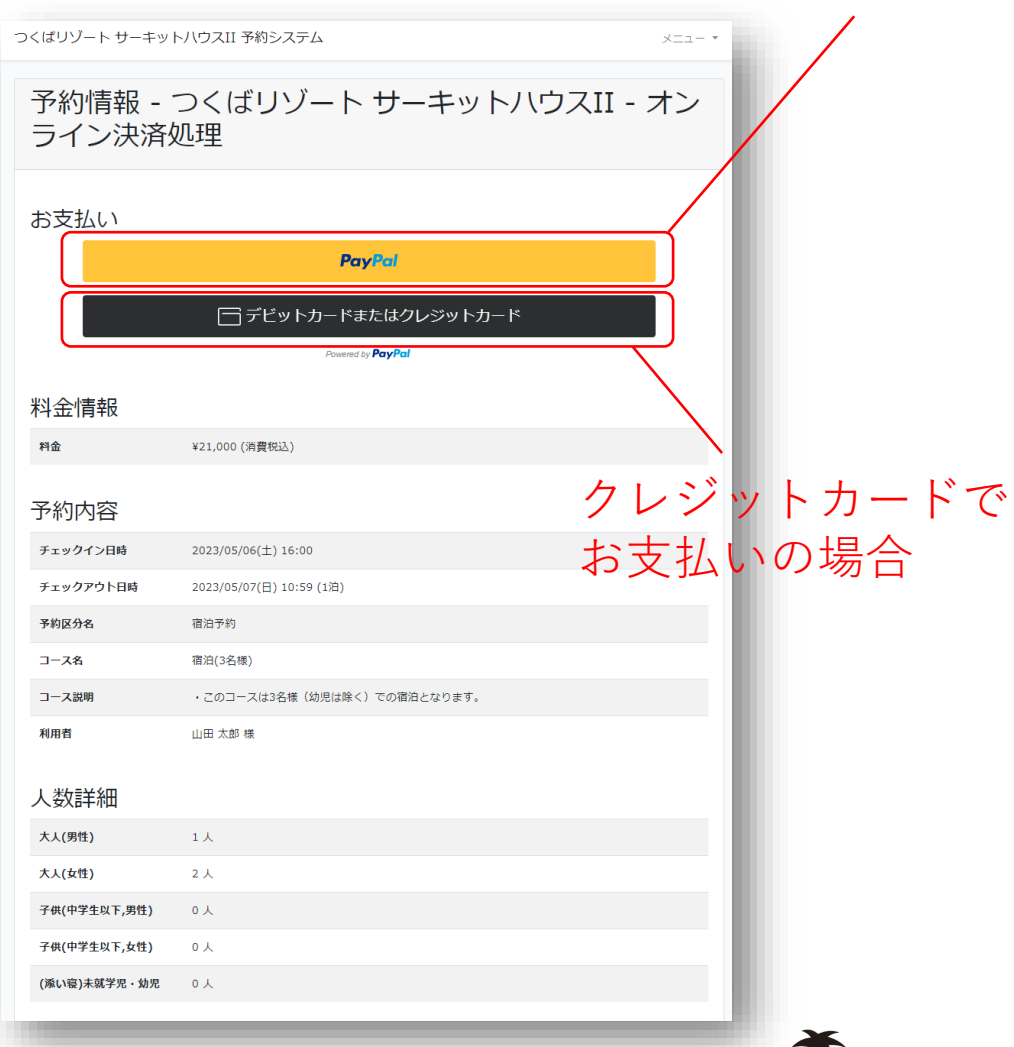

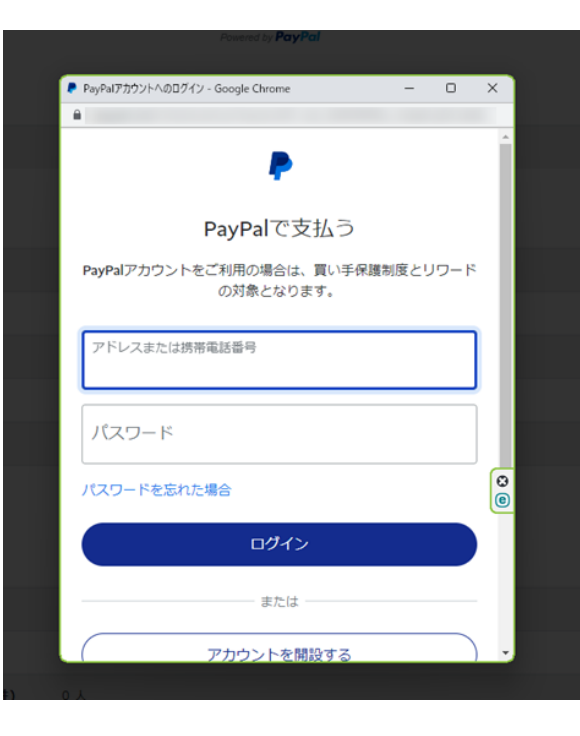

PALPALアカウント支払い画面 クレジットカードお支払い画面

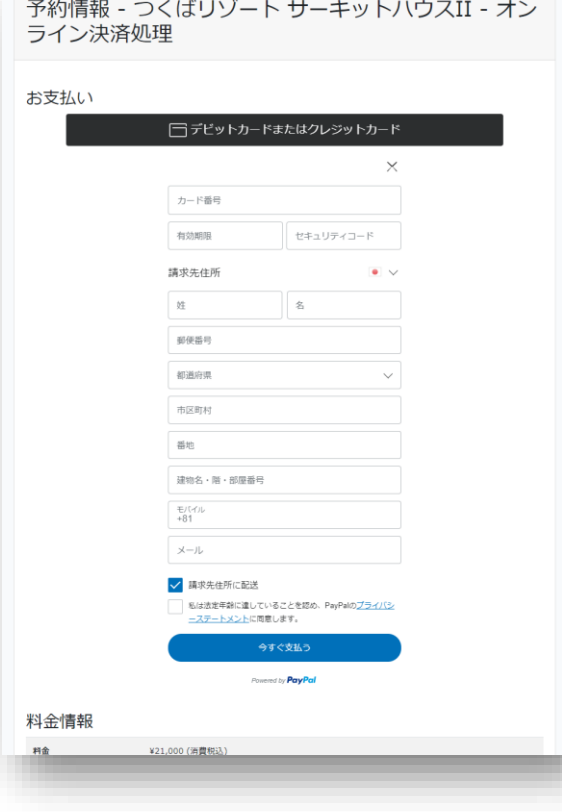

お支払いが完了すると予約が確定して メールが送信されます。

**Tsukuba Resort**<br>. Circuit House II

3.予約の確認・キャンセル方法

1.「予約の確認をする」を押してください。 2.対象の予約を押してください。

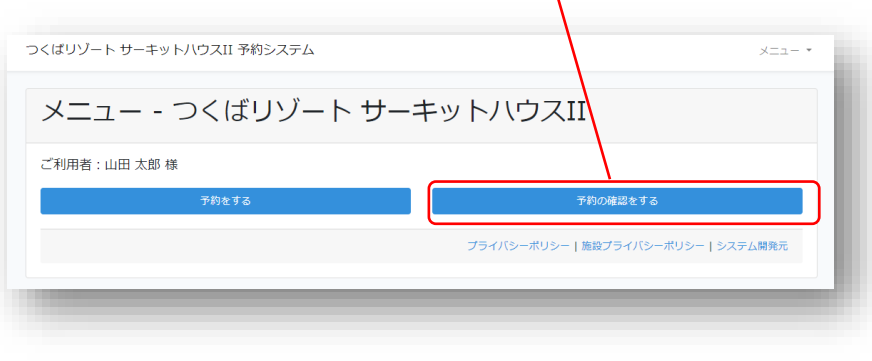

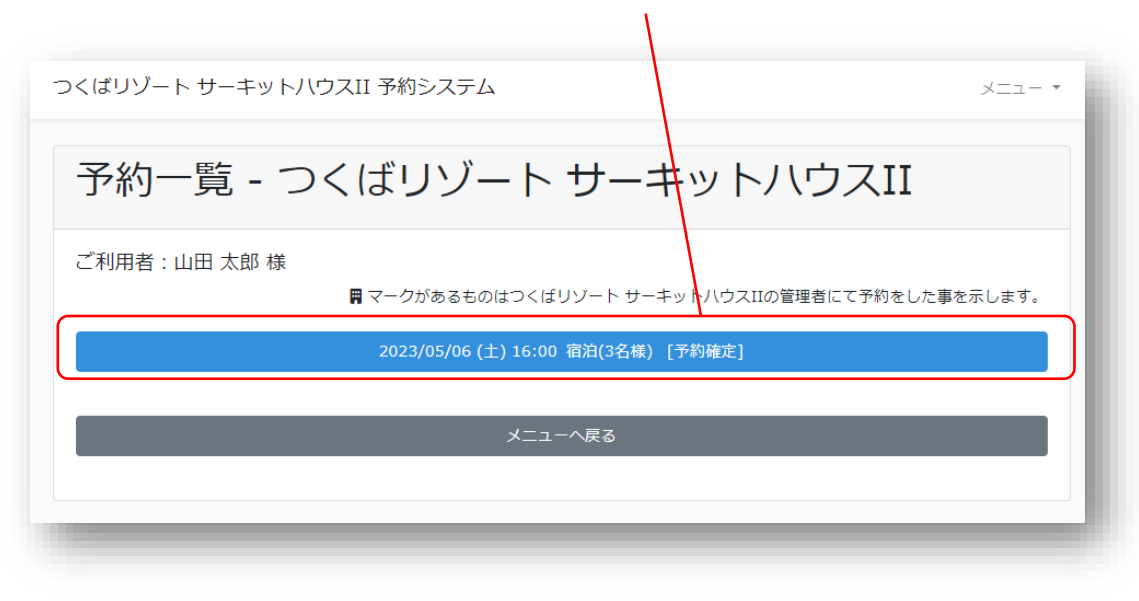

3.その後予約の詳細確認、キャンセルが可能です。

※お支払い済みの費用についてはキャンセル規定に従い返金等を行います。 ※返金がある場合は個別にメールにてご連絡いたします。

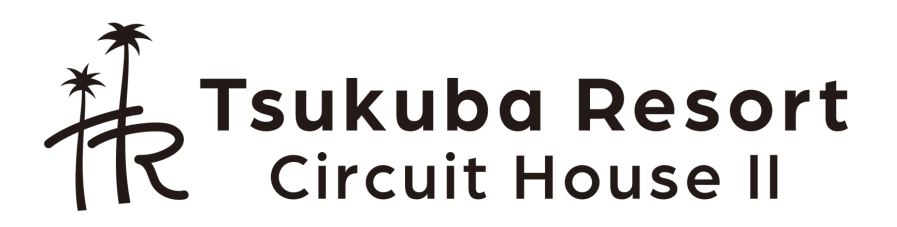